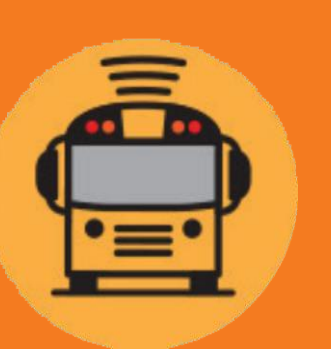

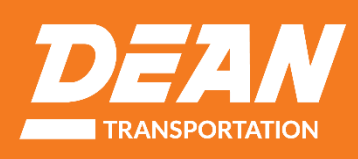

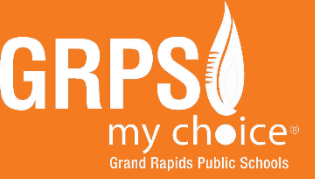

# **HERE COMES THE BUS**

# **Here Comes the Bus ni nini?**

Here Comes the Bus ni tovuti na programu ya vifaa vya mkononi ambayo ni rahisi kutumia ambayo huwawezesha wazazi na watunzaji kuona mahali halisi palipo basi la shule la mtoto wao kwenye kompyuta, kompyuta kibao au simu mahiri. Aidha, arifa za barua pepe na arifa za programu huwasaidia wazazi kuwatuma wanafunzi wao kwenye kituo cha basi kwa wakati ufaao.

Programu hii inaweza kutazamwa kwenye simu mahiri yoyote (Apple iPhone, Samsung Galaxy, BlackBerry, na kadhalika) kwa kuweka kitambulisho cha mwanafunzi na nambari ya akaunti iliyotolewa na wilaya ya shule.

# **Kufungua Akaunti:**

Ili kufungua akaunti ya Here Comes the Bus (HCTB) ukitumia programu, fuata hatua zilizo kwenye kurasa zifuatazo.

### **Tumia msimbo huu wa tarakimu tano kwa nafasi ya msimbo wa wilaya wa shule ya GRPS: 29651**

Kuwa na nambari ya kitambulisho cha mwanafunzi wako karibu, ikiwa unaijua. Ikiwa sivyo, kutakuwa na maagizo baadaye katika hatua ya jinsi ya kuipata kutoka shuleni kwako.

# **Ili uanze, tafuta "Here Comes the Bus" katika Duka la Programu la kifaa chako**

**Duka la Apple App:** <https://apps.apple.com/us/app/here-comes-the-bus/id981902595>

**Duka la Google Play:** [https://play.google.com/store/apps/details?id=com.synovia.herecomesthebus&hl=en\\_US&gl=US](https://play.google.com/store/apps/details?id=com.synovia.herecomesthebus&hl=en_US&gl=US)

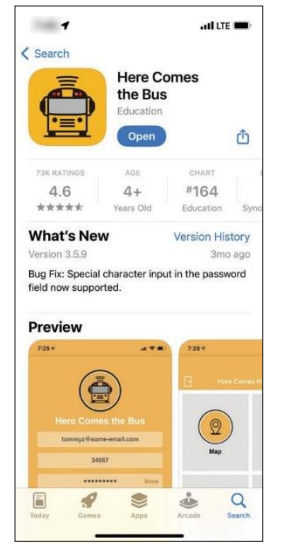

**Pakua na usakinishe**  programu ya *Here Comes the Bus* kutoka Apple App Store au Duka la Google Play.

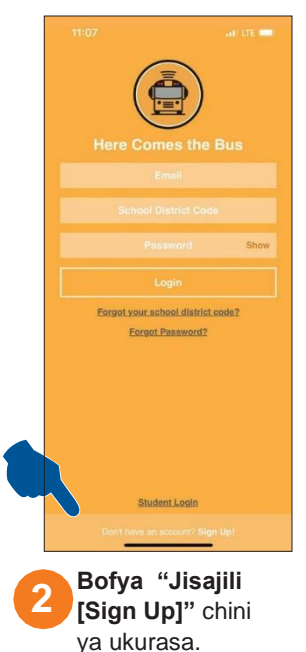

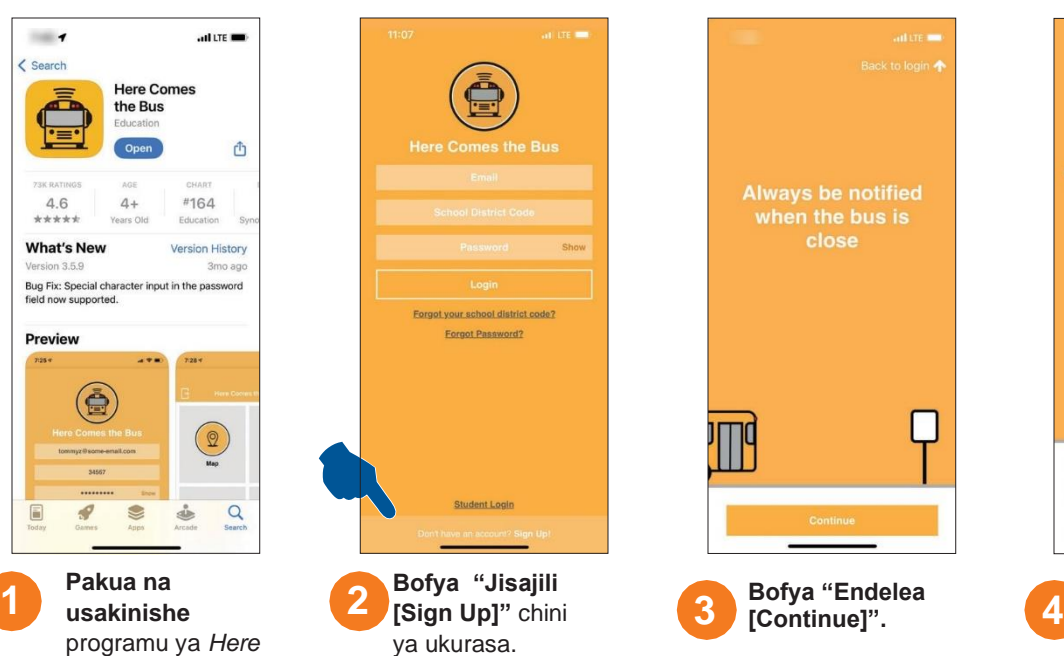

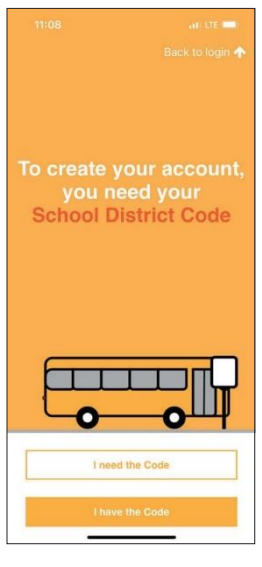

**Bofya "Nina Msimbo [I Have the Code]".**

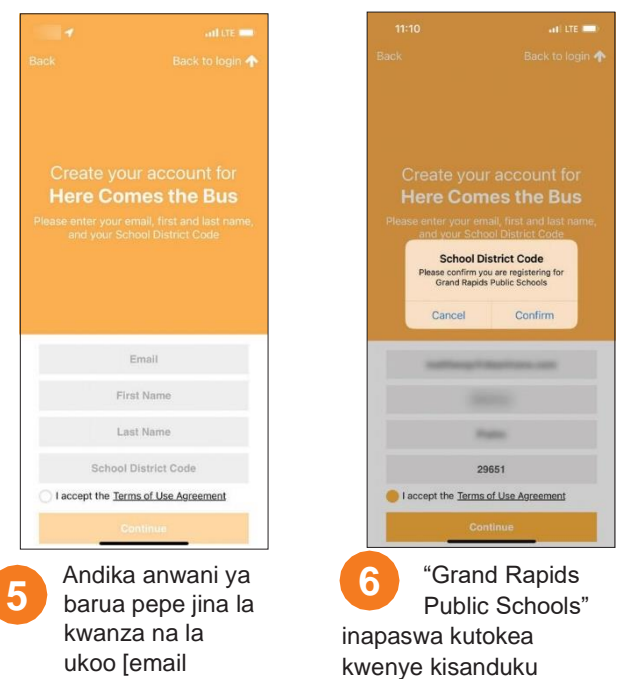

address, first and last name], na **Uweke 29651 kwenye nafasi ya Msimbo wa Wilaya ya Shule [School District Code].**

**Bofya** 

cha mazungumzo.

Ikiwa ni sahihi, **bofya "Thibitisha [Confirm]"**.

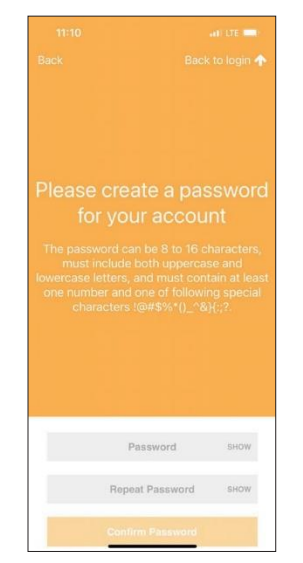

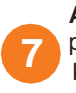

**Andika nenosiri** ambalo ungependa kutumia kwenye programu ya *Here Comes the Bus*

katika sehemu za Nenosiri na sehemu ya Rudia Nenosiri.\*

### **Bofya "Thibitisha Nenosiri [Confirm Password]".**

Kidokezo: Unaweza kuchagua "ONYESHA" ikiwa ungependa kuthibitisha vibambo ulivyoweka. Nenosiri lako linapaswa kuwa na vibambo 8 hadi 16, na liwe na herufi kubwa na ndogo na angalau nambari moja na kibambo maalum.

**"Endelea[Continue".**

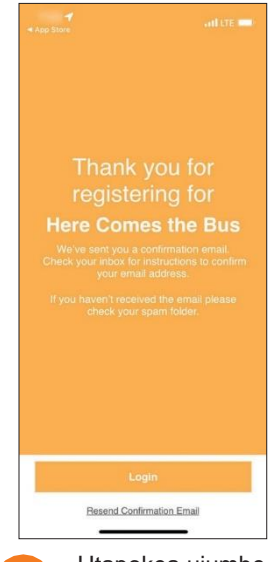

Utapokea ujumbe wa kukushukuru kwa kujiandikisha kwenye

*Here Comes the Bus.*

**8 8**

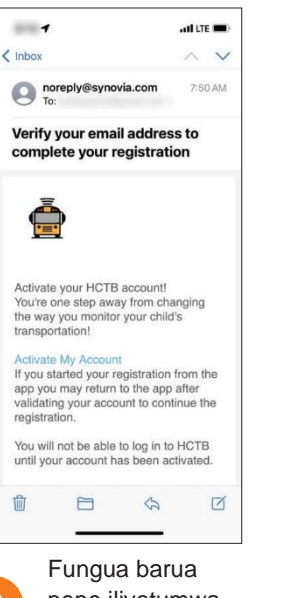

pepe iliyotumwa **9 10** kwako kutoka

### [noreply@synovia.com.](mailto:noreply@synovia.com)  **Bofya "Wezesha Akaunti Yangu [Activate My Account]."**

Utaelekezwa kwenye tovuti ya *Here Comes the Bus*, lakini unaweza kukamilisha mchakato wa kufungua akaunti katika programu.

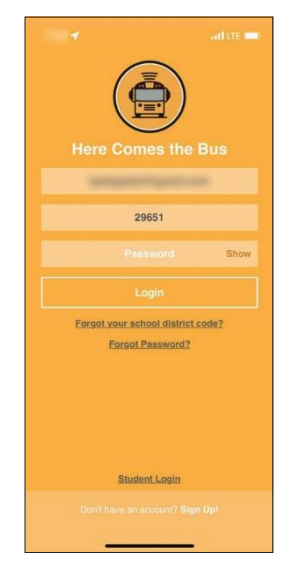

Ikiwa hukufunga programu, unaweza **kubofya**

**"Ingia Kwenye Akanti [Login]".**  Ikiwa sivyo, utakapofungua programu, utaonyeshwa skrini ya kuingia kwenye akaunti.

**Andika anwani yako ya barua pepe, msimbo wa wilaya ya shule [email address, school district code] (29651), na nenosiri[password].**

**Bofya "Ingia kwenye Akaunti [Login]".**

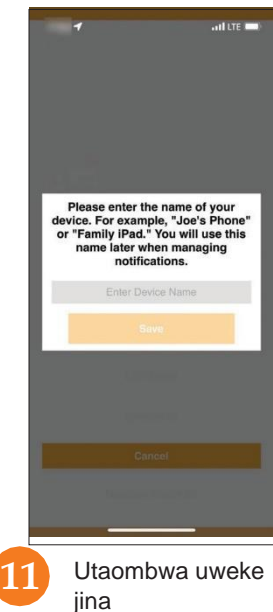

la kifaa chako, kama vile "S8 ya Elizabeth [ Elizabeth's S8]."

**Andika Jina la Kifaa na ubofye "Hifadhi [Save]".**

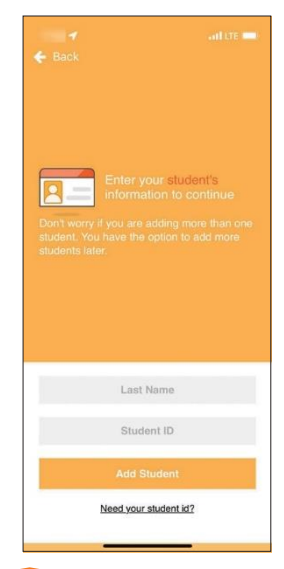

Ikiwa huna nambari ya kitambulisho cha mwanafunzi wako, **bofya "Je, unahitaji kitambulisho cha mwanafunzi [Need Your Student ID?"**

**Ikiwa unayo, ruka hadi hatua ya 14.**

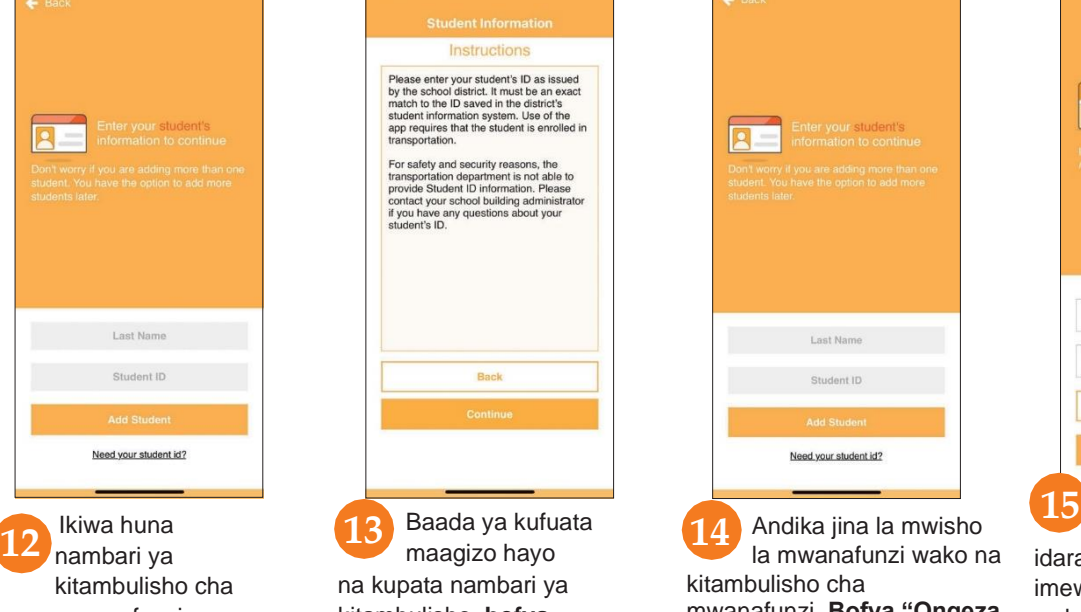

kitambulisho, **bofya "Endelea [Continue]".**

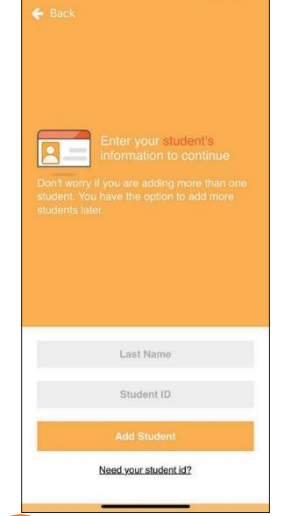

Andika jina la mwisho la mwanafunzi wako na kitambulisho cha mwanafunzi. **Bofya "Ongeza Mwanafunzi [Add Student]".**

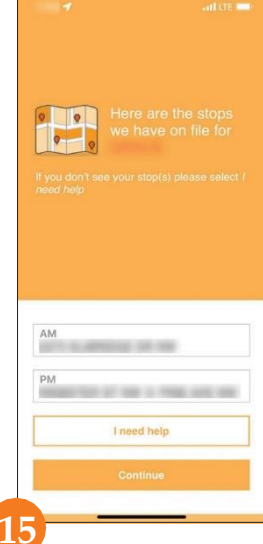

Vituo ambavyo idara ya usafirishaji imeweka kwa mwanafunzi wako vitaonekana **Ikiwa ni sahihi, bofya "Endelea [Proceed]" na uruke hadi hatua ya 17.**

**Ikiwa si sahihi, bofya "Ninahitaji Usaidizi [I Need Help]".**

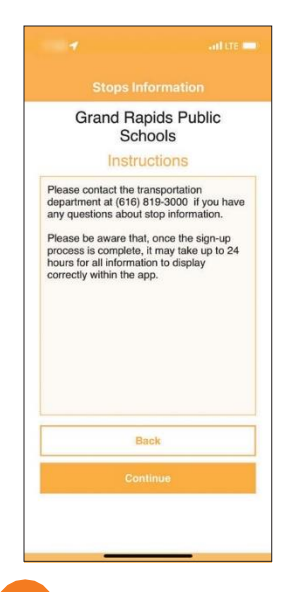

## **16** Maagizo ya

jinsi ya kufahamisha idara ya usafirishaji kuwa wameweka vituo vya mabasi visivyo sahihi kwenye faili yataonekana. Watalazimika kurekebisha hali hiyo.

**Baada ya kufanya hivyo, bofya "Endelea [Continue]" kwenye skrini hii.**

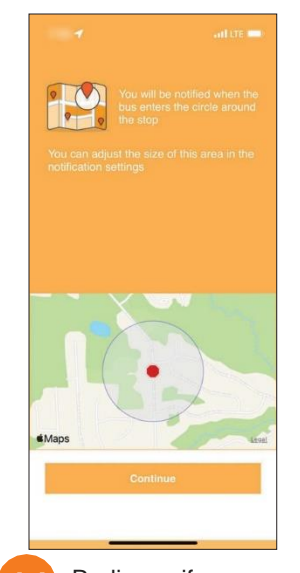

Radi ya arifa **<sup>11</sup> <sup>18</sup>** itaonekana kwenye ramani. Hili ni eneo la mviringo karibu na kituo cha basi cha mwanafunzi wako—basi linapoingia kwenye radi ndipo utapokea arifa kupitia barua pepe au arifa ya programu, ukiamua kupokea hiyo. **Bofya "Endelea [Continue]".**

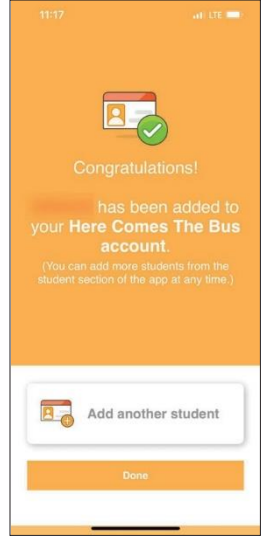

Utaona ujumbe wa kuonyesha kuwa umefanikiwa mwanafunzi wako

ameongezwa kwenye akaunti yako!

**Unaweza kubofya "Ongeza Mwanafunzi Mwingine [Add Another Student]" na urudie mchakato huu ukihitaji. Ikiwa umemaliza kuongeza wanafunzi, bofya "Nimemaliza [Done]".**

Map Students Notifications **Bus Pass** Settings  $A$  Help

> Utapelekwa kwenye skrini ya ukurasa wa kwanza wa *Here Comes the Bus*

.

**19**